### Set Up Your Mobile Hotspot

1 Insert the battery.

### AT&T Unite Express 2

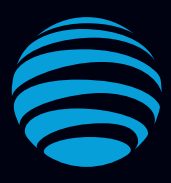

# Let's Get Started

AT&T Eco Rating 2.0 only applies to the NETGEAR Mobile Hotspot, model AC797. For limited factors evaluated visit att.com/EcoSpace. Wireless Emergency Alerts is a registered Trademark and Service Mark of CTIA.

NETGEAR and the NETGEAR Logo are trademarks of NETGEAR, Inc. LTE is a trademark of ETSI. 4G LTE not avail. everywhere. Contains Lithium ion battery - recycle or dispose of properly. 2018 AT&T Intellectual Property. All rights reserved. AT&T, the AT&T logo and all other AT&T marks contained herein are trademarks of AT&T Intellectual Property. All other marks are the property of their respective owners.

SIM card (preinstalled)

2 Install the back cover.

The battery is partially charged. When you need to recharge it, connect the USB cable to the mobile hotspot and then plug into:

- A wall socket, using the wall charger (fastest option)
- The USB port on your laptop

Note: The mobile hotspot comes with a preinstalled SIM card.

### LCD Screen

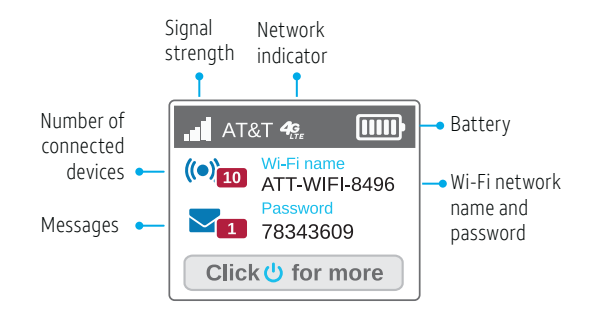

Press the Navigation button  $\left(\begin{array}{c} \circ \\ \circ \end{array}\right)$  to scroll through the screens.

Your 4G LTE wireless device displays one of the following network indicators to let you know which of AT&T's wireless networks you are connected to.

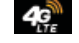

Connected to AT&T's 4G LTE network.

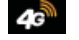

Conntected to AT&T's HSPA+network.

# Get to Know Your Mobile Hotspot

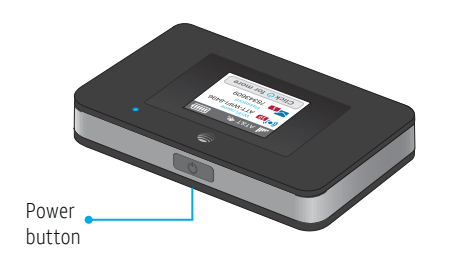

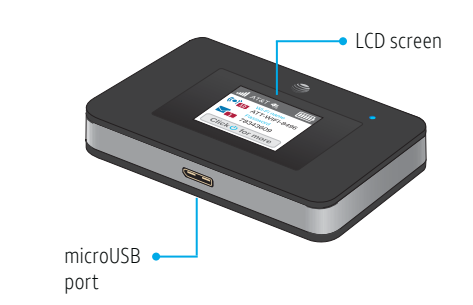

# Connect to the Internet

### *Turn on your mobile hotspot*

1 Press and hold the Power button for 2 seconds.

Note: The screen displays the hotspot's Wi-Fi network name and password.

### *On your laptop or other wireless device*

- 2 Open your Wi-Fi/network connection manager.
- 3 Find your mobile hotspot's Wi-Fi network name (ATT-WIFI-XXXX) and connect.
- 4 Enter your mobile hotspot's Wi-Fi password.
- 5 Launch your Internet browser.

Note: The screen goes dark to save power. Press and release the Power button to wake the screen.

Printed in USA 201-24043-01

Press the Navigation button  $\left(\begin{array}{c} \circ \\ \circ \end{array}\right)$  to scroll through the screens.

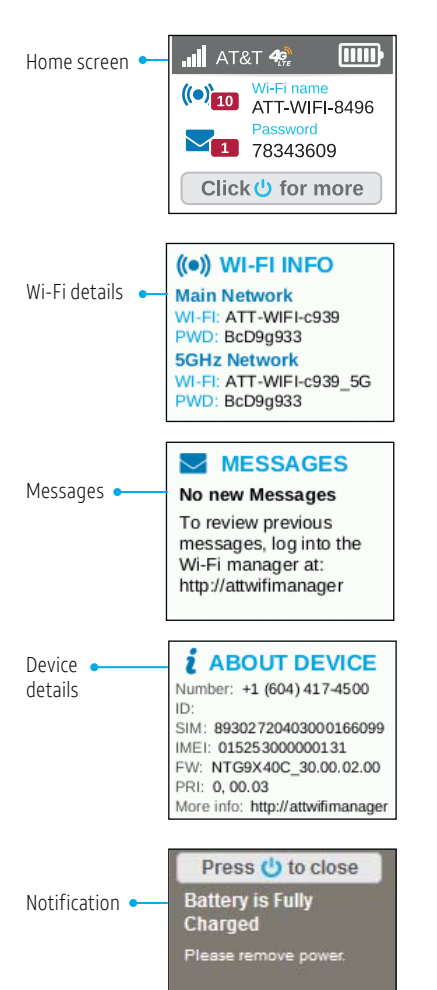

# WiFi Manager LCD Screens WiFi Settings

You can use a browser to view and change the mobile hotspot settings.

### *Log In*

1 On your Wi-Fi device, type http://attwifimanager in the browser bar.

2 Log in as administrator. Default login is **attadmin**.

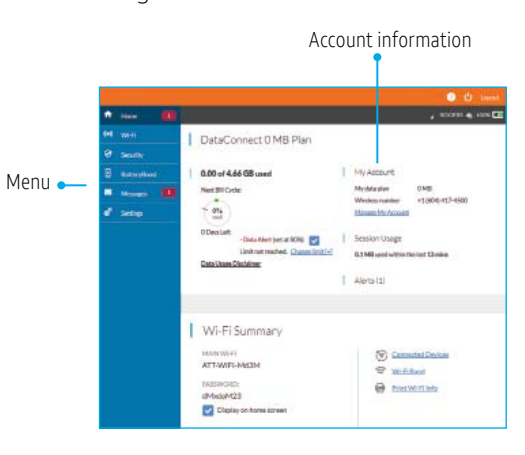

### *Hide password*

Your WiFi password displays on your mobile hotspot screen, but you can hide it.

- 1 On your Wi-Fi device, type http://attwifimanager in the browser bar.
- 2 Log in as administrator. Default login is **attadmin**.
- 5 In the Wi-Fi Summary section, under PASSWORD, clear the Display on homescreen check box.

The Save button displays near the bottom of the page.

6 Click Save.

### *Change Wi-Fi network name and password*

- 1 On your Wi-Fi device, type http://attwifimanager in the browser bar.
- 2 Log in as administrator. Default login is **attadmin**.
- 3 Select Wi-Fi on the menu.

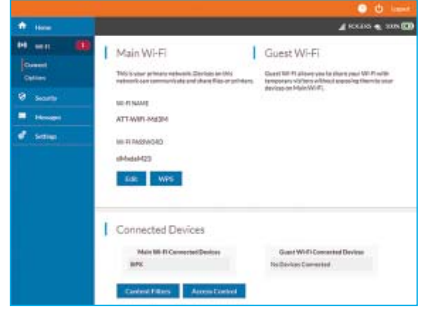

- 4 In the Main Wi-Fi section, click **Edit**.
- 5 Type your new Wi-Fi network name and password.
- 6 Change the settings.

The Save button displays near the bottom of the page.

6 Click Save.

### *More WiFi Options*

You can change more WiFi settings on the Options page.

- 1 On your Wi-Fi device, type http://attwifimanager in the browser bar.
- 2 Log in as administrator. Default login is attadmin.
- 3 Select Wi-Fi on the menu.
- 4 Select Options.

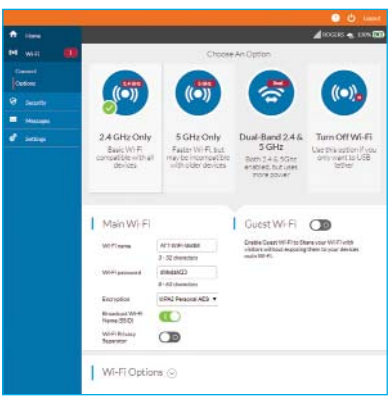